# **Préparer l'année avec un public adulte**

Si votre établissement utilise Fregata pour la première année en vue de l'inscription des adultes, vous devez suivre pas à pas un certain nombre d'étapes.

- ð [Accéder](https://cnerta-support.fr/aides/Fregata/fiches_pratiques_acceder_a_fregata.htm) à Fregata, via le portail portalis : <https://ensagri.agriculture.gouv.fr/portalis/>
	- · Avoir un compte Agricoll,
	- · Avoir les droits nécessaires déclaré dans Habilis par votre référent (DRTIC, chef d'établissement ...)
	- · Sélectionner le rôle adéquat,
- $\Rightarrow$  **Ajouter une [nouvelle](https://cnerta-support.fr/aides/Fregata/index.html?fiches_pratiques_annee_sco.htm) année scolaire, (si nécessaire)** 
	- · Gérer les divisions,
	- · Vérifier dans RefEA les structures pédagogiques,
- $\Rightarrow$  Inscrire les adultes,
	- · Ajouter [manuellement](https://cnerta-support.fr/aides/Fregata/index.html?fiches_pratiques_inscrire.htm) un adulte pour créer l'inscription d'un adulte nouveau dans votre établissement,Rôle **Gestion inscriptions**, menu *Gestion des apprenants, Les apprenants*, Ajouter un O Ajouter un adulte
		- adulte
	- [Importer](https://cnerta-support.fr/fileadmin/form_definitions/Fiches_pratiques_FREGATA/InscrireApprenantFichier.pdf) un fichier XML et synchroniser les inscriptions

Pour rappel, voici les quelques spécificités de saisie pour ces apprenants :

- · *Onglet Responsables* : l'adulte doit être indiqué comme responsable de lui-même.
- · *Onglet Adresses* : une adresse est nécessaire pour la validation de l'inscription.
- · *Onglet Inscription* : dans le guide des sections, vous avez accès aux formations ouvertes sur votre établissement pour les adultes et l'année scolaire sur laquelle vous êtes connectés. Vous pouvez vérifier votre offre de formation dans RefEA.
- · *Onglet Antériorité scolaire et cursus* : la partie antériorité (Année N-1 et Année précédente) n'est pas gérée pour les adultes. Cette partie n'est donc pas visible dans l'onglet.

### **Information sur les types de formations :**

· Les formations **EN ECCF** (soumis au contrôle continu - CCF) sont indiquées avec des numéros de sections commençant par **1/1**, **1/2** et **2/2**.

Pour trouver la section des apprentis de 1re année d'un Bac Pro (seconde), vous devez sélectionner une section de "Bac Pro 1/1" en filtrant selon le critère : Section Contient 1/1. En effet, le nom de Seconde est réservé aux élèves.

- $\Rightarrow$  Mettre à jour les inscriptions en cours d'année,
	- · Pour modifier les données des **responsables**, rôle **Gestion inscriptions**, menu *Gestion des apprenants, Les responsables*.
	- · Pour modifier les données des **adultes**, rôle **Gestion inscriptions**, menu *Gestion des apprenants, Les apprenants*.

Ouvrez le formulaire pour le mettre à jour et enregistrez votre saisie.

# ð [Immatriculer](https://cnerta-support.fr/aides/Fregata/index.html?fiches_pratiques_immatriculer.htm) les adultes,

Fregata

Les apprenants adultes obtiendront uniquement un numéro INA. L'INE ne leur sera pas attribué.

**<u>√alider les inscriptions</u>** 

Contrôles avant validation puis validation d'une inscription

- ð [Pré-inscrire](https://cnerta-support.fr/aides/Fregata/index.html?fiches_pratiques_preins.htm) aux examens,
	- · Préparation des pré-inscriptions,
	- · Publication des pré-inscriptions,
	- · Suivi des publications, Rôle **Administrateur Établissement**, menu *Échanges, Suivi des échanges*.

Vous pouvez ici consulter l'historique des échanges de Fregata. En déployant le **volet détail** de la ligne "Remontée pré-inscriptions examens", Fregata affiche le nombre de pré-inscriptions publiées et le résultat de cette publication.

- $\Rightarrow$  Éditer des documents,
	- · Comment éditer ou exporter des fichiers ?

À chaque demande d'édition ou d'export de fichier, Fregata vous informe de la préparation de cette édition / export :

INFO : La demande de l'édition " idExeat " au format odt a été transmise au service d'édition

Quelques instants après, une notification précise que la préparation de l'édition / export est terminée : El Edition : idExeat au format odt application/vnd.oasis.opendocument.text terminée télécharger maintenant

Si cette ligne de notification n'est plus sur votre écran, vous pouvez l'afficher à nouveau en cliquant sur

les notifications au niveau du bandeau Fregata en haut de la fenêtre

· Liste des éditions

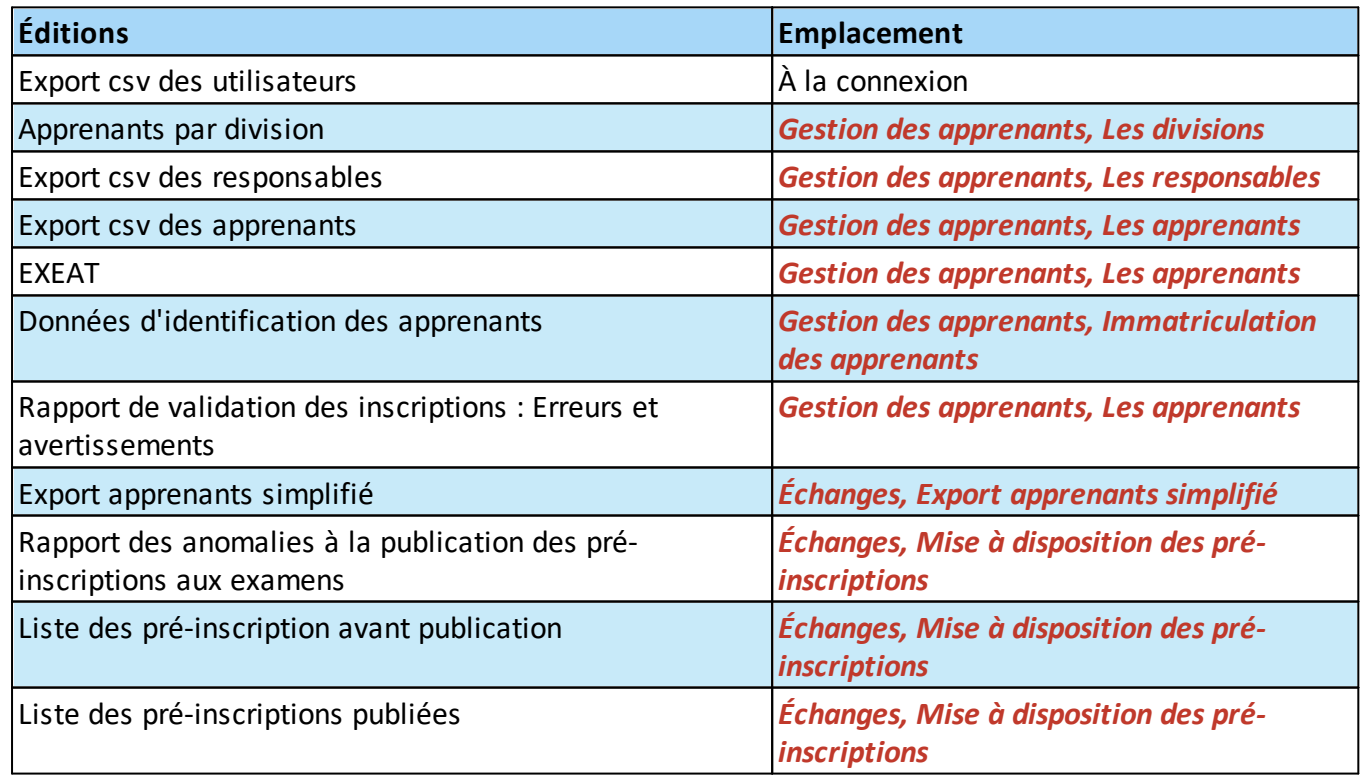

# $\Rightarrow$  Contacter l'assistance,

Si vous rencontrez des difficultés à l'utilisation de Fregata, vous trouverez des renseignements sur le site support du CNERTA : <https://cnerta-support.fr/>

À la rubrique **Assistance**, Fregata, vous retrouvez :

- · Les moyens de contacter l'assistance par téléphone (03 80 77 26 64), par mail ([fregata@agrosupdijon.fr\)](mailto:fregata@agrosupdijon.fr)) et par [formulaire](https://cnerta-support.fr/contact) de contact,
- · L'aide en [ligne](https://cnerta-support.fr/aides/Fregata/) et les fiches [pratiques](https://cnerta-support.fr/support-fregata),
- **·** Les *notes de [services](https://cnerta-support.fr/notes-de-service)* liées à Fregata
- · Le calendrier des échanges et autres traitements.